## **Instrukcja strojenia dekodera Technisat DigiCorder**

Krok 1: Na pilocie od dekodera wybierz przycisk "MENU", a następnie przejdź strzałką w dół do kategorii "Ustawienia" i wciśnij "OK".

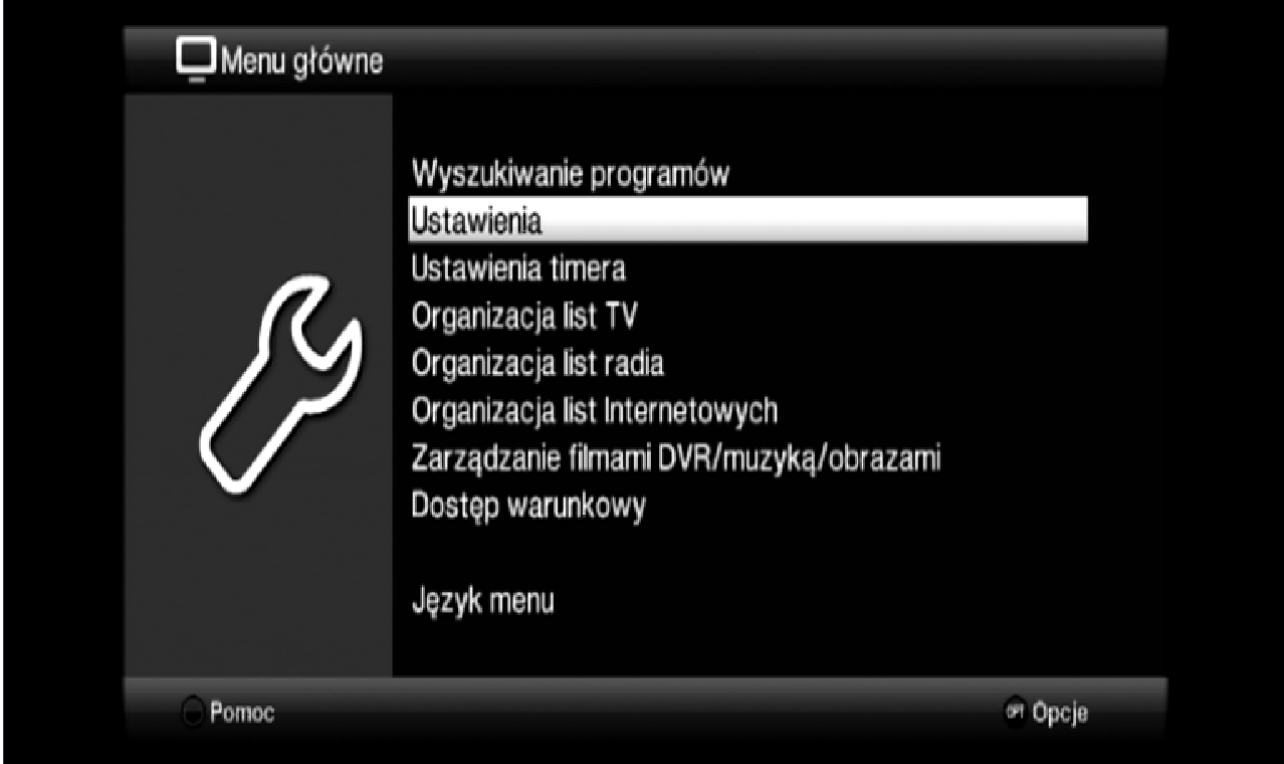

Krok 2: Potem przejdź strzałką w dół do pozycji "Ustawienia fabryczne".

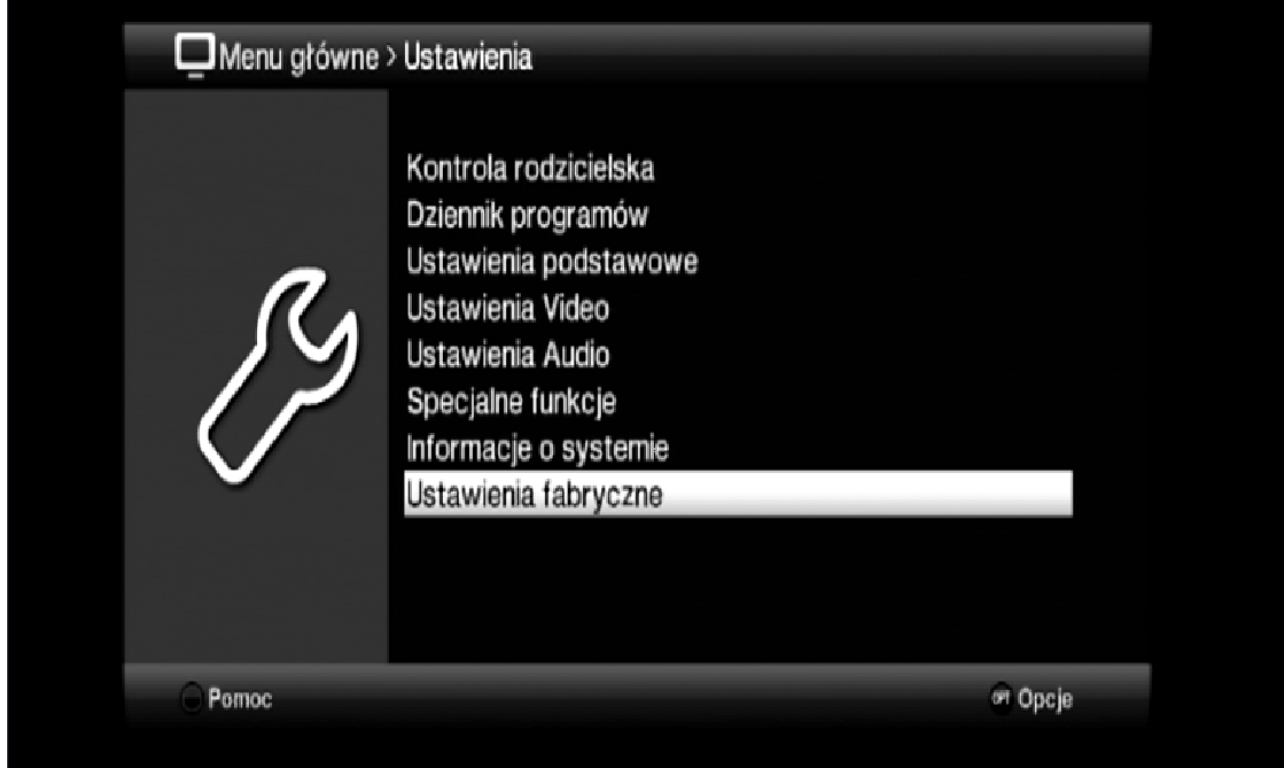

Krok 3: Kolejno wybierz opcje "Przywróć ustawienia fabryczne". Menu główne > Ustawienia > Ustawienia fabryczne

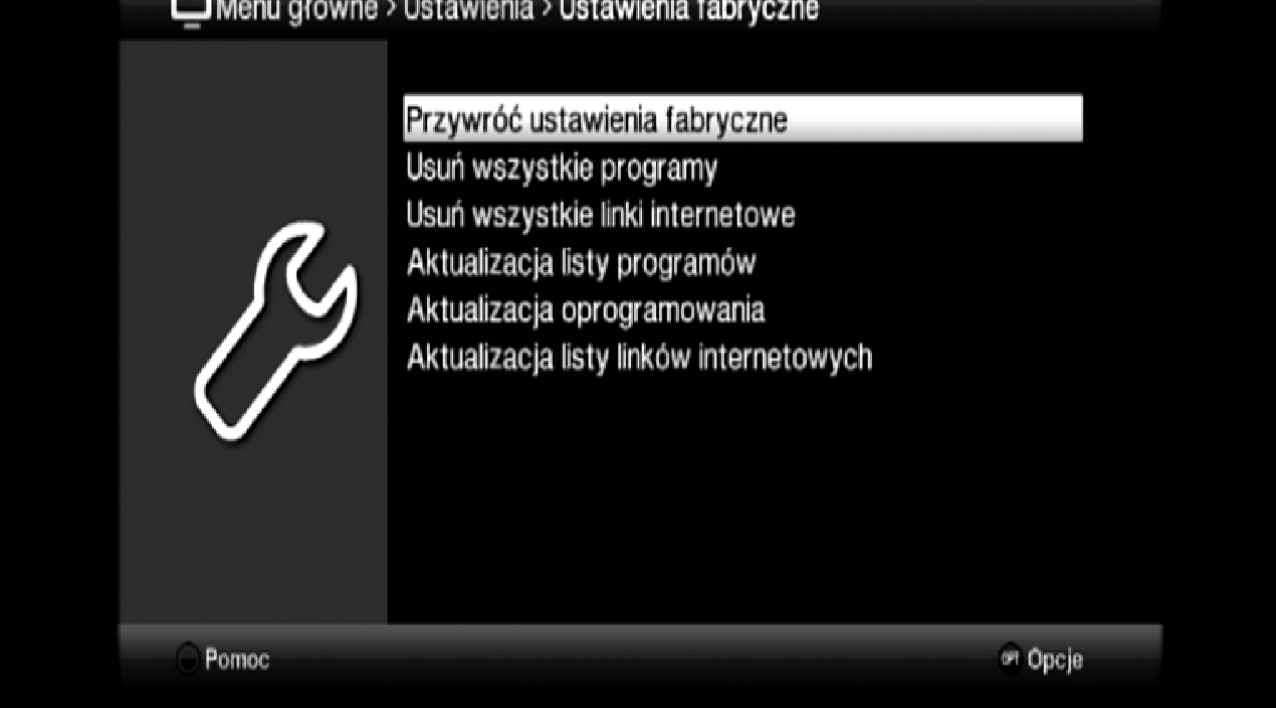

Krok 4: W następnej kolejności po wyświetleniu komunikatu wybierz opcje "Tak" i naciśnij przycisk "OK".

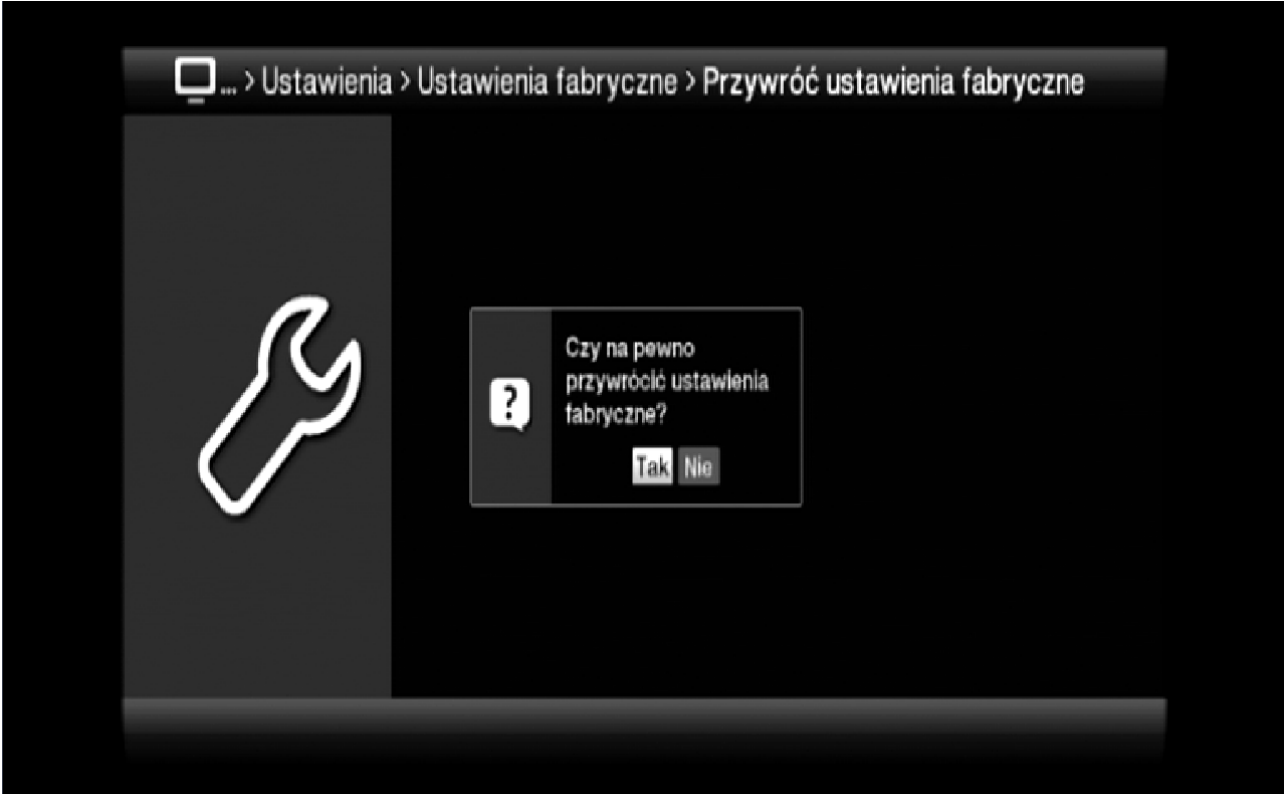

Nastąpi restart dekodera.

Krok 5: Po ponownym uruchomieniu dekodera strzałką w dół wybierz język "Polski" i naciśnij przycisk "OK".

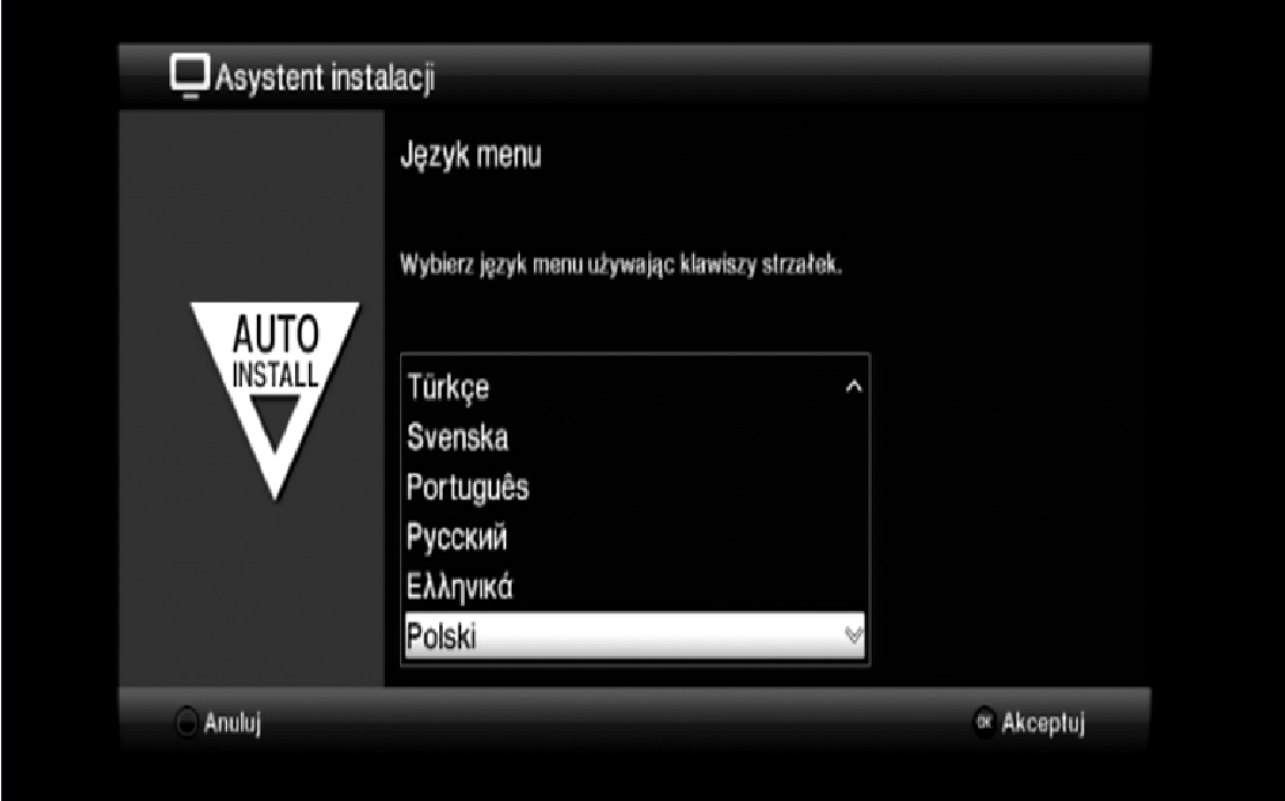

Krok 6: Później strzałką w dół wybierz kraj "Polska" i naciśnij przycisk "OK".

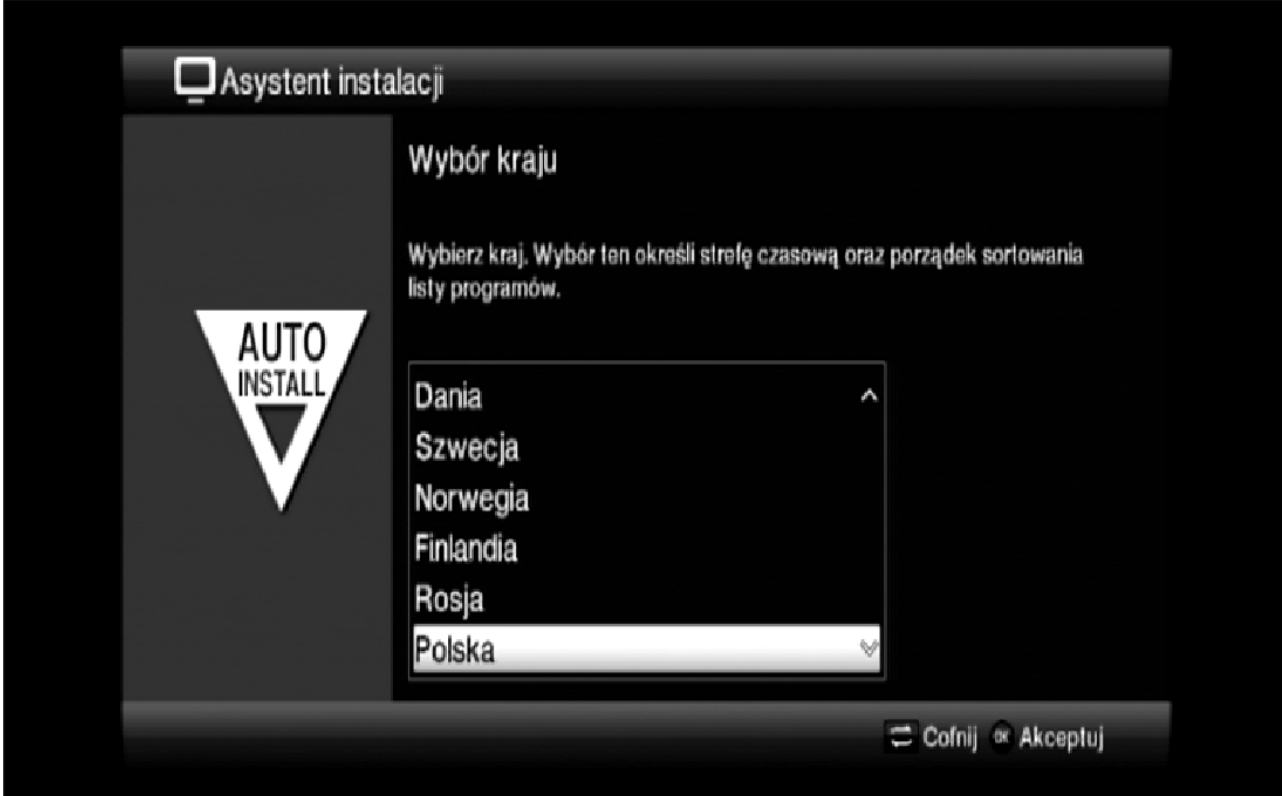

Krok 7: W kolejnym oknie strzałką w bok wybierz wyjście pod które jest podłączony telewizor i naciśnij przycisk "OK".

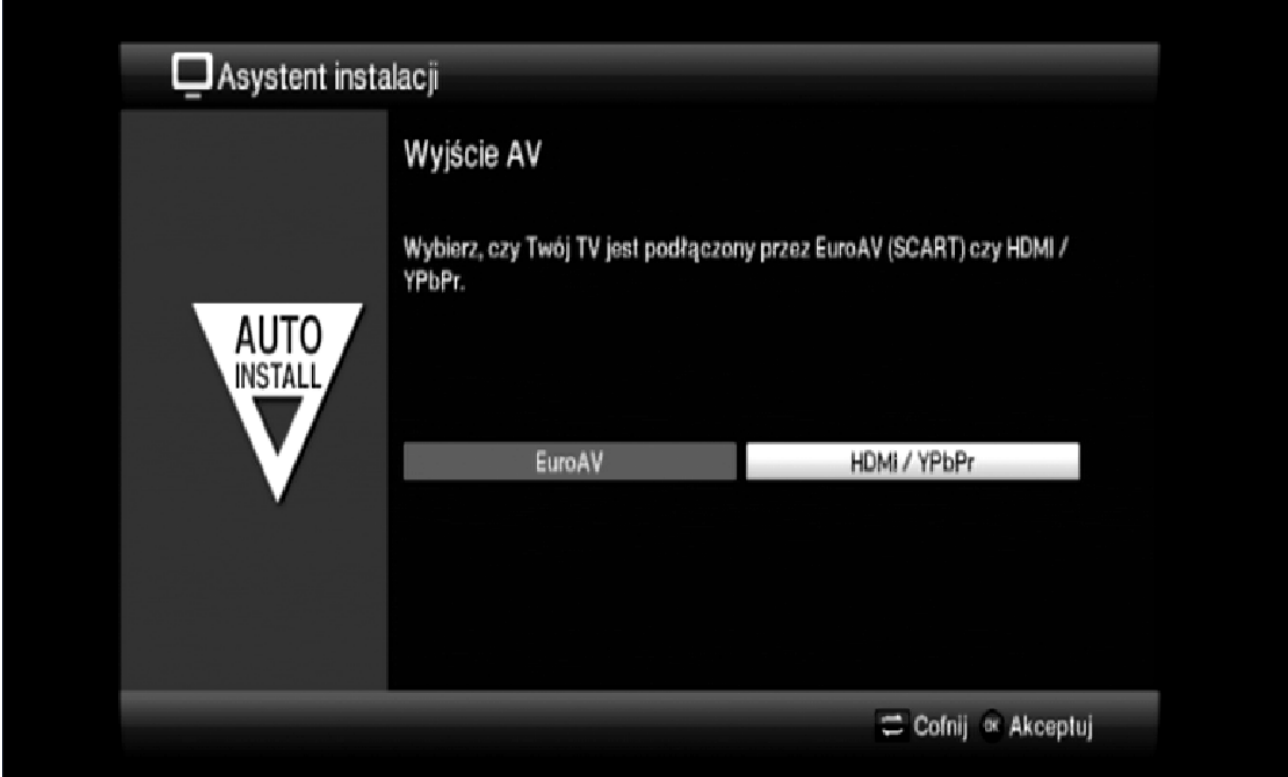

Krok 8: Następnie strzałką w bok wybierz format obrazu jaki posiada twój telewizor i naciśnij przycisk "OK".

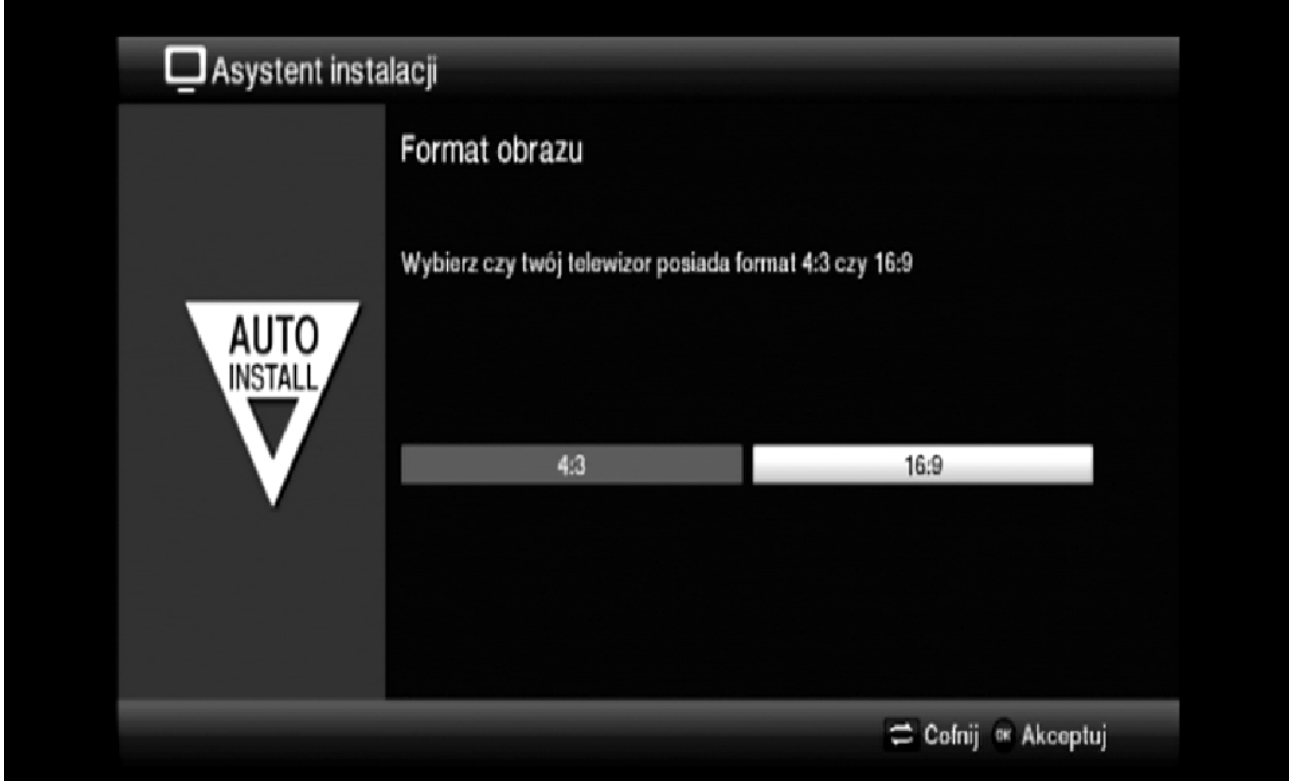

Krok 9: W następnym komunikacie naciśnij przycisk "OK".

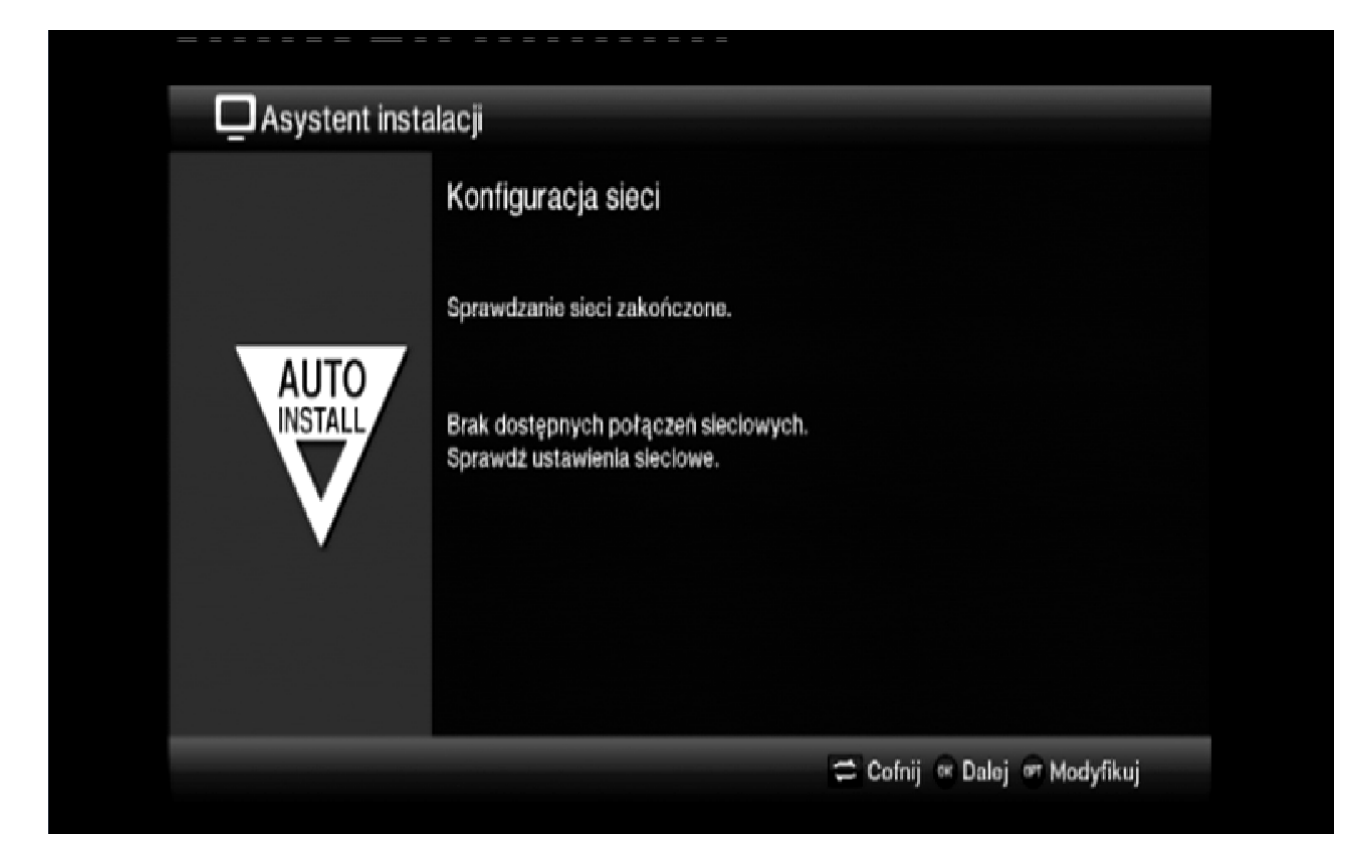

Krok 10: Kolejno wybierz opcje "Wszystkie kanały" i naciśnij "OK".

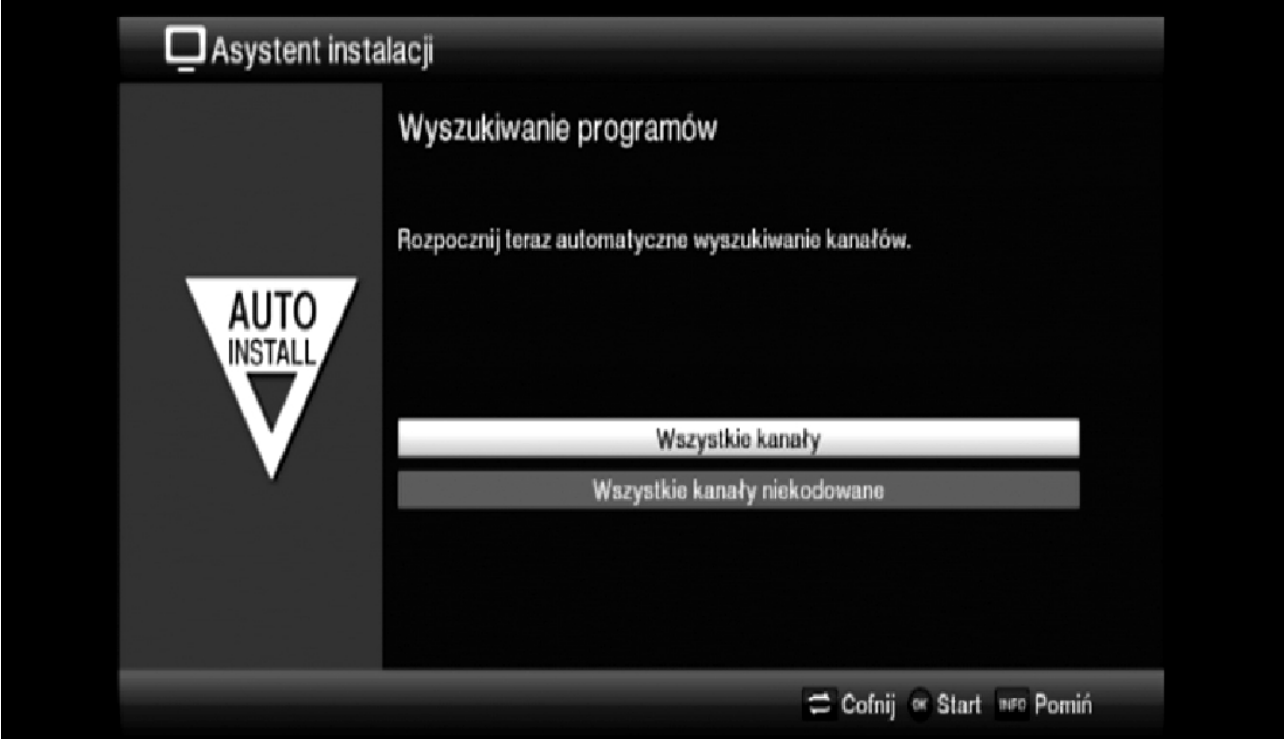

Krok 11: Po chwili rozpocznie się wyszukiwanie kanałów.

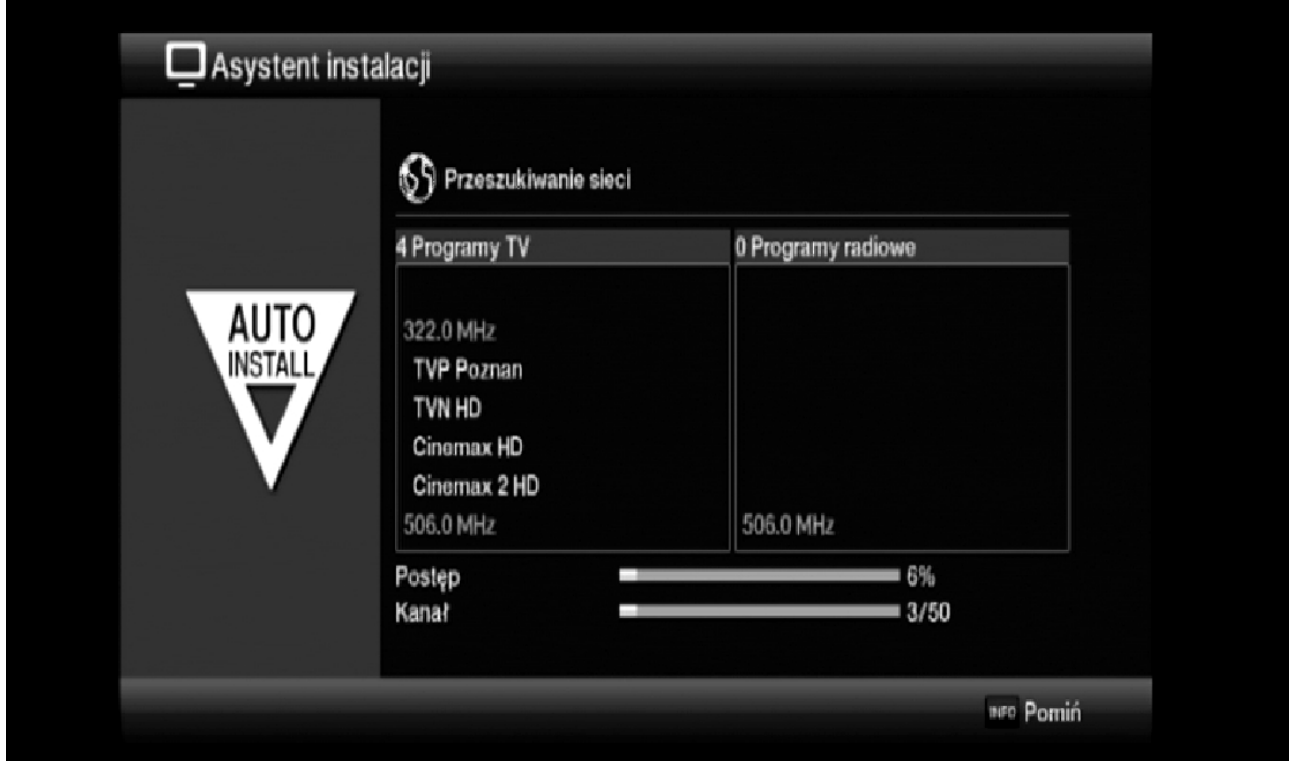

Krok 12: Potem nastąpi aktualizacja oprogramowania.

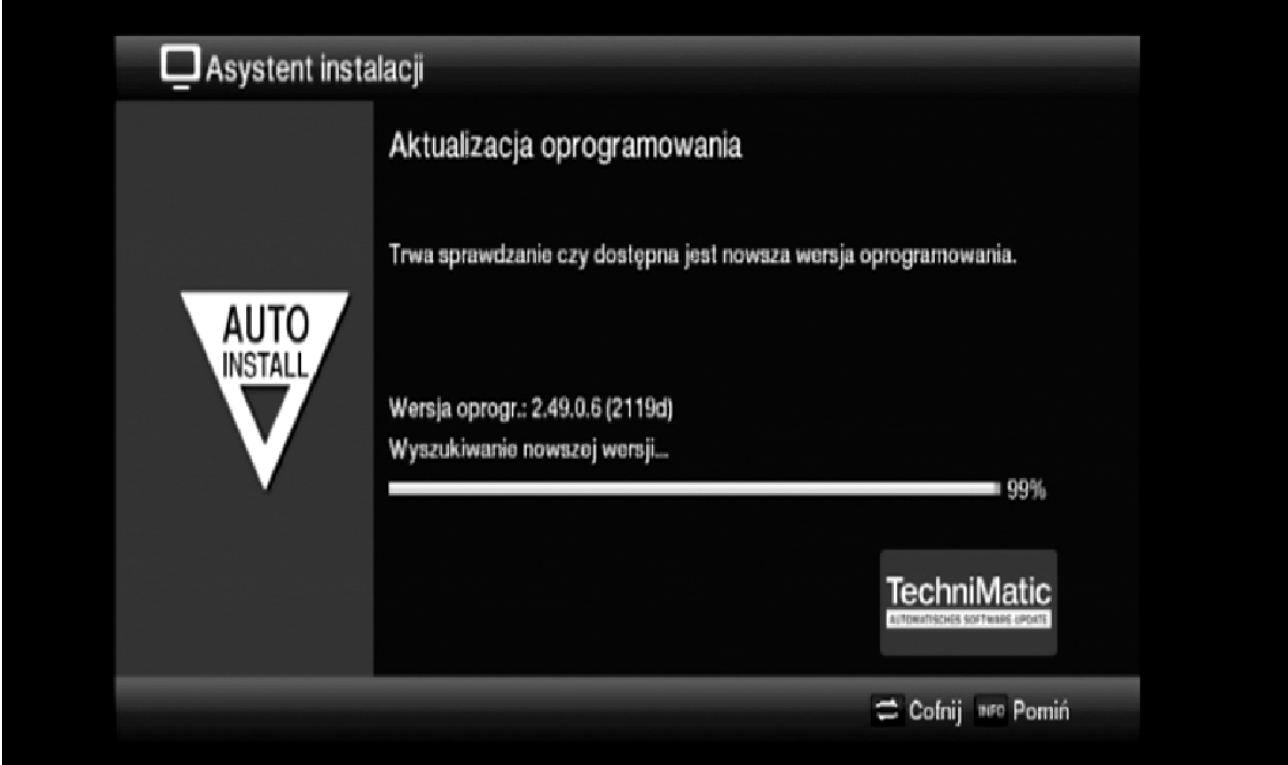

Krok 13: Instalacja dobiegła końca zakończ wciskając przycisk "OK".

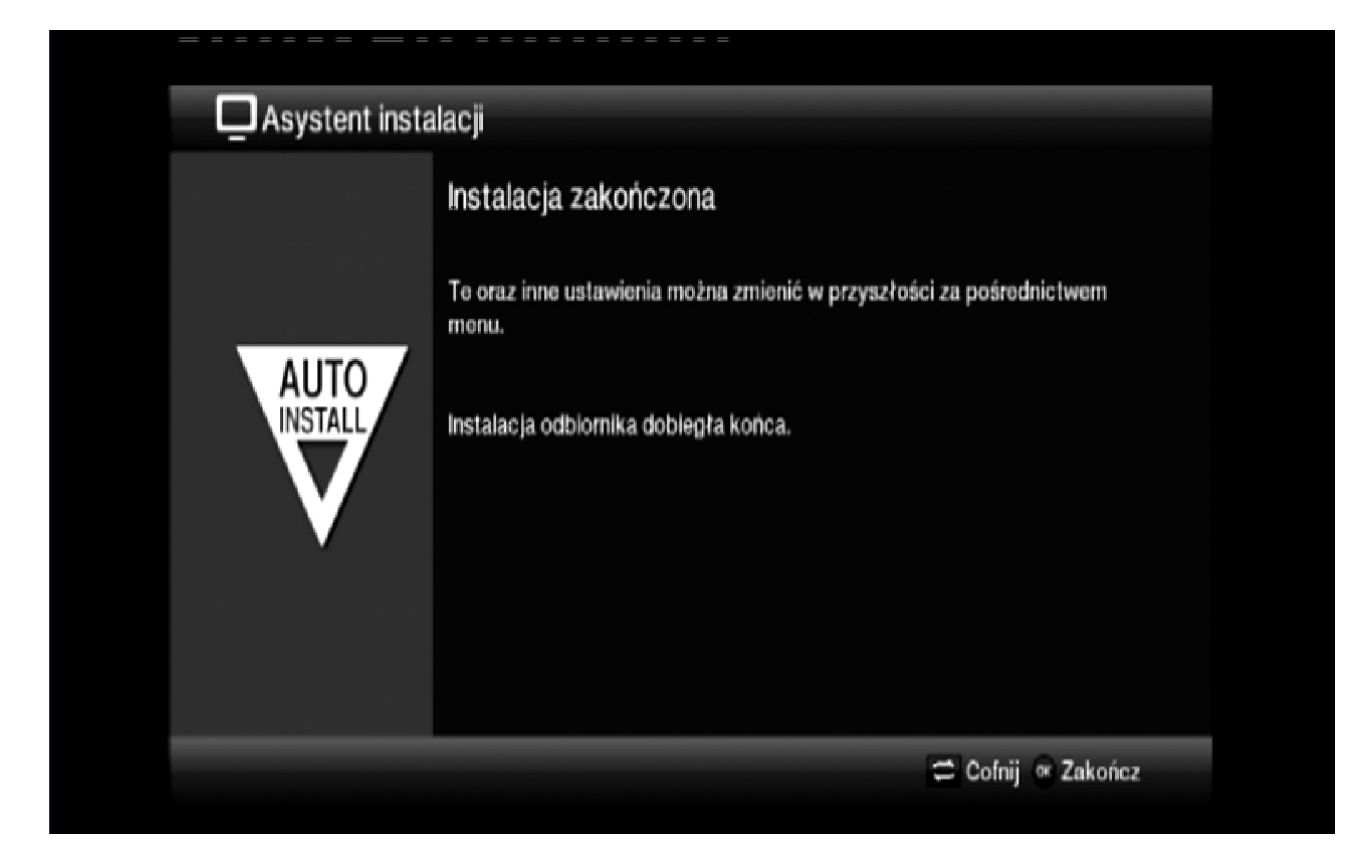